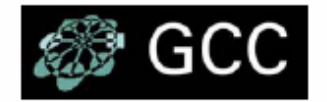

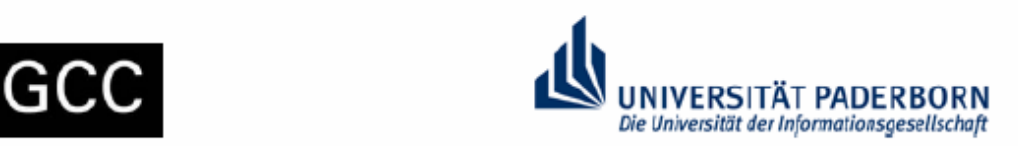

enter U

## Notes Client 7.0.2. Installationsanleitung für USB- Stick

- 1. Schließen Sie den USB-Stick an den Rechner an.
- 2. Stellen Sie sicher, dass das System den USB-Stick erkennt.
- 3. Laden Sie über die Download Area unserer Website [gcc.upb.de](http://gcc.upb.de) Lotus Notes, z.Bsp. 7.0.2, herunter. Melden Sie sich dazu mit dem NotesID Benutzernamen und Passwort an.

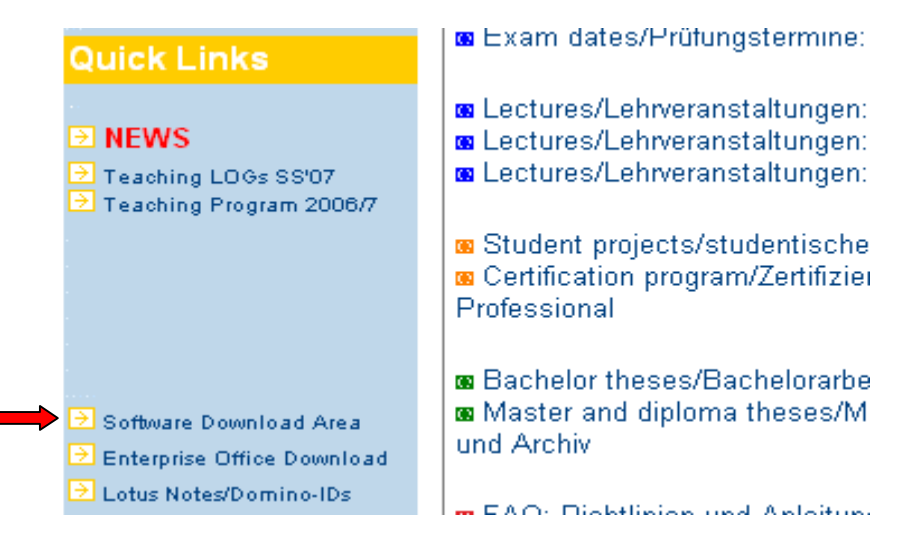

- 4. Entpacken Sie die herunter geladene Datei. Dazu benötigen Sie eines der beiden Programme: - <http://www.winrar.de/> (kostenfrei) - <http://www.winzip.de/>
	- Öffnen Explorer ■Dateien entpad Her entpacken Entpacken in Lotus Notes 7.0.2, All Clients, Windows, Englisch) Ausgewählte Dateien mit Antivir überprüfen CIB pdf brewer ×  $\bullet$ Öffnen mit Senden an  $\bullet$ Ausschneiden Kopieren Verknüpfung erstellen Löschen Umbenennen Eigenschaften

Entpacken Sie die Datei C94QIEN.exe. Dies ist der Dateiname der selbstentpackenden Datei aus der Installation, um nur den Notes Client zu installieren. Diese Anleitung ist nur für den Client, bitte versuchen

sie nicht die Datei C94QAEN.exe zu öffnen und zu nutzen, da diese das komplette Packet beinhaltet.

5. Öffnen Sie via Start -> Ausführen. Geben Sie in die Zeile cmd ein und clicken Sie auf OK klicken.

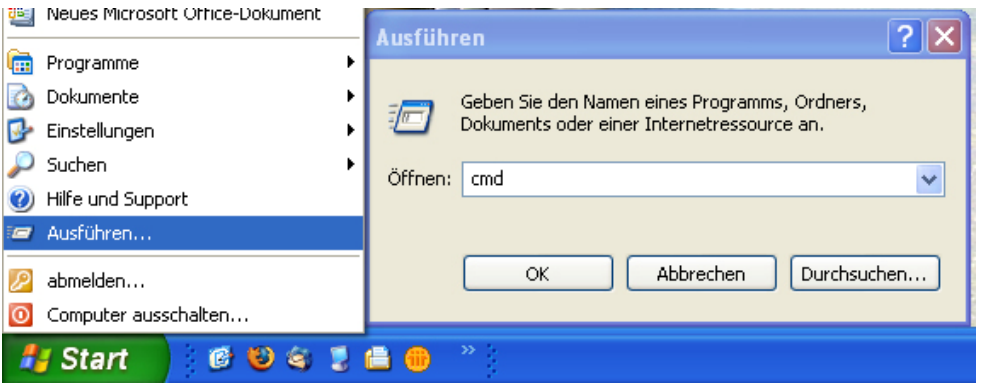

6. Navigieren Sie zu dem Ordner in dem sie die Datei entpackt haben. Eine Übersicht über die wichtigsten Befehle ist bei Wikipedia zu finden. (http://de.wikipedia.org/wiki/Cmd.exe#Wichtige\_Befehle) Geben Sie nun in der Kommandozeile ein:

```
setup /a /v"NOMAD=1 TARGETDIR=X:\ /qb+"
```
(Das **X:** steht hier bei für das USB-Laufwerk, welches durch das entsprechende, z.Bsp. F:, ersetzt werden muss)

7. Wenn der Installationsprozess beendet ist, starten Sie die AUTORUN.EXE auf dem USB-Stick.

Der Notes Client kann nun, wie "Installation&Setup\_Notes7.0.2.pdf" beschrieben, konfiguriert werden.